# **Microsoft Access 2007**

# **PËRMBA IT IA**

# Mësimi 1: Njohja me Microsoft Access 2007 për Windows

Microsoft Access është një software i bazës së të dhënave. Një databazë është një koleksion i organizuar e të dhënave. Telefoni, librat e adresave, registry i amzës etj. janë shembuj të bazave të të dhënave në letër. Si fillim*, ju mund të krijojë një bazë të dhënash të kompjuterizuar. Për shembull, ju mund të përdorni* Access-in për të organizuar nxënësit që ndjekin shkollën, kurset ku ata marrin pjesë, dhe mësuesit të cilët mësojnë ata. Pasi ta keni krijuar një bazë të dhënash në Access, ju mund të kërkoni në atë, manipuloni atë, dhe të nxirni informacione nga ajo. Ky mësim ju prezanton për të hyrë në dritaret dhe ju mëson se si të krijoni një bazë të dhënash.

- Si Fillohet
- Çështë Sigurimi
- Navigimi Pane
- Buttoni Microsoft Office
- Toolbari Quick Access
- **•** Bari i Titullit
- **•** Shiriti
- Objektet e Access -it
- Ndryshimi i pamjes
- Mbyllja e një Databejzi në Access
- Krijo një databejzë
- Krijo një databejzë bosh

#### Mësimi 2: Krijimi i tabelave në Microsoft Access

- **Getting Started**
- Understanding Security
- The Navigation Pane
- The Microsoft Office Button
- 
- The Quick Access Toolbar<br>The Title Bar **The Title Bar**
- The Ribbon
- Access Objects
- Change Views
- Close a Database and Exit Access
- Create a Database
- Create a Blank Database

Tabelat janë themeli i një bazë të dhënash në Access. Accessi regjistron të dhënat në tabela. Ky mësim ju mëson se si të krijoni një tabelë, shtoni fushat në një tabelë, të caktoni llojet e të dhënave në fusha, dhe vendosni vetitë e fushës.

- Kuptimi i Tabelave
- Emërtimi dhe rezervimi i një tabele
- Kuptimi i Llojit të të dhënave
- Mënyrë e caktimit të llojit të dhënave dhe formave
- Kuptimi i Design View
- Krijo një kolonë Lookup
	- Mësimi 3: Puna me Tabelat në Microsoft Access

Pasi ta keni krijuar një tabelë të Access, ju mund ta ndryshoni atë, shkruani të dhënat në atë me dorë apo të importoni të dhënat nga diku tjetër, të tilla si Excel. Ky mësim na mëson se si të modifikoj një Tabelë dhe të hedhim të dhënave.

- Plotësoni Recordet
- **Importo një tabelë në Access nga Excel**
- Modifiko një tabelë
- Leviz nëpër një Tabelën
- Zgjidh kolonat dhe rreshtat
- Fshije një Record
- Ndrysho një kolonë apo rresht
- **•** Enter Records
- Import a Table into Access from Excel

• Explicitly Assign Data Types and Formats

- 
- Move around a Table
- 
- Delete a Record
- Resize a Column or Row
- Mësimi 4: Kategorizimi, Filterimi, dhe krijimin e marrëdhënieve Sorting, Filtering, and Creating Relationships

Ju mund të renditni të dhënat në Access në mënyrë që ju mund të shikoni të dhënat në mënyrë që ju dëshironi për të parë ato, dhe ju mund të filtroni të dhënat në mënyrë që ju shihni vetëm të dhënat që ju doni të shihni. Ky mësim na mëson se si rendisim dhe filtrojmë një tabelë në Access.

Të dhënat në access ruhen në shumë tabela. Marrëdhëniet (Relationships) bashkon tabelat së bashku kështu që ju mund të punoni me të dhënat nga më shumë tabela. Ky mësim gjithashtu ju mëson se si të krijoni marrëdhëniet (Relationships).

- rendit një tabelë
- Filtro një tavolinë
- Aplikoni një Filter të specializuar
- **•** Fshih kolona
- Ngrij kolona
- **•** formato një tabelë
- Llogarit totalin
- Gjeni dhe zëvendësoni
- Krijo marrëdhënie (Relationships)
- Sort a Table
- Filter a Table
- Apply a Specialized Filter
- **Hide Columns**
- Freeze Columns
- Format a Table
- **Compute Totals**
- Find and Replace
- Create Relationships

• Understanding Design View Create a Lookup Column

 Understanding Tables • Name and Save a Table • Understanding Data Types

- 
- 
- Modify a Table
- 
- Select Columns and Rows
- 
- 
- 

# Mësimi 5: Krijimi i Pyetsorit (Queries) në Microsoft Access

Ju mund të përdorni një pyetje për të parë një nënbashkësi të të dhënave tuaja ose për t'iu përgjigjur pyetjeve në lidhje me të dhënat tuaja. Për shembull, nëse ju doni të shikoni një listë me emrat e studentëve dhe adresat e-mail, por ju nuk duan të shohin adresat dhe të dhëna të tjera, ju mund të krijoni një pyetje që tregon vetëm emrin të studentit, mbiemrin dhe adresën e-mail. Nga ana tjetër, nëse doni të dini që studentët jetojnë në Konvikt, ju mund të kufizojnë listën tuaj të këtyre studentëve vetëm me studentët që jetojnë në konvikt. Ky mësim ju mëson se si të krijoni një pyetje.

- Hap Tabelat ose pyetje në Query Design View
- Shfaq të gjitha të rekordet dhe të gjitha fushat
- Ndrysho nga pamjen e fqes së tëdhënave në pamjen Display All Records and All Fields

# Dizeniimit të pyetsorit

- Merr një kolonë më vete
- Merr kolona të shumfishta
- Rendit një Query
- Rendit Colona të shumëfishta në një Query
- merr Rekorde Specifike
- Zbato kritere të shumta
- Krijo një Query që përdor dy ose më shumë tabelat
- Ruaj një Query
- Modifiko një Query
- Përdorni një Query për të bërë një tabelë
- Krijo një parametër Query
	- Mësimi 6: Krijimi i formave

Format e Access janë shumë si forma letër

- Open Tables or Queries in Query Design View
- 
- Change from Datasheet View to Query Design View
- Retrieve a Single Column
- Retrieve Multiple Columns
- Sort a Querv
- Sort Multiple Columns in a Query
- Retrieve Specific Records
- Apply Multiple Criteria
- Create a Query That Uses Two or More Tables
- Save a Query
- Modify a Query
- Use a Query to Make a Table
- Create a Parameter Query

Format në Access janë shumë si format e letrës: ju mund t'i përdorë ato për të hyrë, modifikoni, ose shfaqni të dhëna. Ato janë të bazuara në Tabela. Kur përdorni një formë, ju mund të zgjidhni formën, rregullin, dhe cilat fusha ju doni të shfaqen. Ky mësim na mëson se si të krijoni një formë.

- Përdorimi i Butonit Form
- Krijo një Formë të ndarë
- Krijo një formë ….
- Modifiko një Formë
- Using the Form Button
- Create a Split Form
- Create a Multiple Items Form
- Modify a Form

## Mësimi 7: Krijimi i Raporteve

Raportet organizojnë dhe përmbledhin të dhëna për shikimin online ose për printim. Një raport i detajuar tregon të gjithë regjistrat e zgjedhur. Ju mund të përfshijnë të dhëna përmbledhëse të tilla si Totalin, Numërimin, dhe përgindje në një raport të detajuar. Një raport përmbledhës nuk ka lista të dhënat e përzgjedhur, por në vend që përmbledh të dhënat dhe paraqet Totalin, Numërimin, përqindjen, apo vetëm të dhëna të tjera përmbledhëse. Accsee ka disa mjete në shiritin e raporteve që ju mund të i përdorni për të krijuar edhe detaje dhe raportet përmbledhëse të shpejta. Ky mësim na mëson se të krijojmë raporte.

- Përdorimi Butonit Report
- Përdorimi i Raportoeve Ekspert
- Modifiko një Raport
- Krijo Emërtime postare
- Printoni një Raport
- Use the Report Button
- Use the Report Wizard
- Modify a Report
- Create Mailing Labels
- Print a Report

# **Mësimi 1: Duke u njohur me Microsoft Access 2007 për Windows**

Microsoft Access është një software i bazës së të dhënave. Një databazë është një koleksion i organizuar e të dhënave. Librat e telefonave dhe adresave janë shembuj të bazave të të dhënave në letër. Me Access, ju mund të krijoni një bazë të dhënash të kompjuterizuar. Për shembull, ju mund të përdorni Access-in për të organizuar studentët që ndjekin shkollën, kurset që ata ndjekin, dhe mësuesit të cilët mësojnë ata. Pasi ta keni krijuar një bazë të dhënash në Access, ju mund të kërkoni në atë, manipuloni atë, dhe nxierrni informacion nga ajo. Ky mësim ju prezanton dritaren e Access-it dhe ju mëson se si të krijoni një bazë të dhënash.

### **Fillim**

Përdorni sistemin e Windows-it për të bashkëvepruar me Access.

Hapni Access 2007. Në ekran do të duket një tabelë e ngjashme me atë që tregohet këtu.

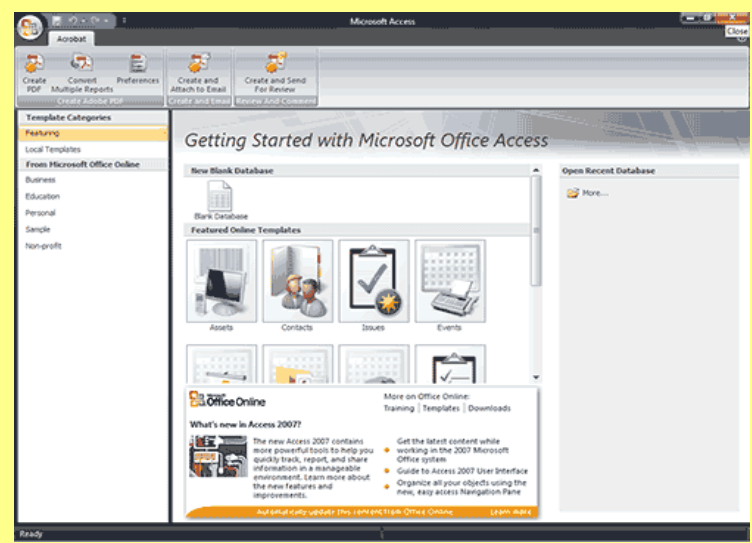

# **Northwind**

është një shembull i bazë së të dhënash ju mund ta shkarkoni nga faqja e internetit e Microsoftit. Ne do të përdorim bazën e të dhënave Northwind të gjendur në Access. Nëse baza e të dhënave Northwind është tashmë në sistemin tuaj, hapeni atë, ndryshe shkarkomi nga internet dhe pastaj hapeni atë.

Për të hapur Northwind:

- 1. Klikoni butonin Microsoft Office.
- 2. Klikoni Open.
- 3. Gjeni bazën e të dhënave Northwind.
- 4. Klikoni butonin Open. Access-i hap bazën e të dhënave Northwind.

## **Për të shkarkuar Northwind, lidhu në internet dhe pastaj ndiqni këto hapa:**

1. Kliko Sample. Ikona Northwind 2007 paraqitet në qendër të dritares.

- 2. Kliko ikonën Northwind 2007.
- 3. Klikoni butonin Browse..

4. Cakto dosjen në të cilën ju doni të ruani databazën e

- Northwind.
	- 5. Kliko OK.

6. Kliko Create. Access-i krijon bazën e të dhënave Northwind dhe e hap atë.

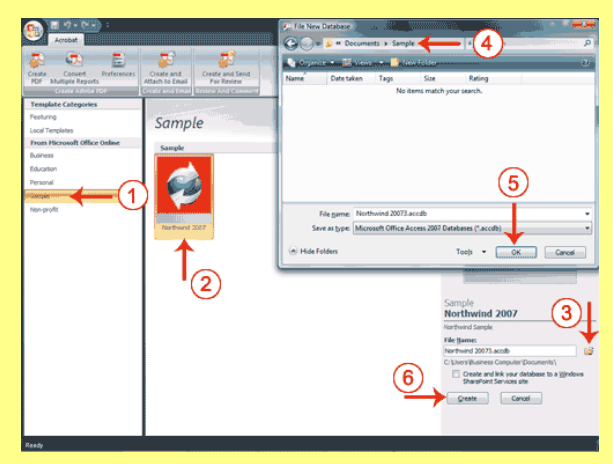

## **Kuptimi i Sigurimit**

Është e mundur për një bazë të dhënash në Access ndërhyrja e përmbajtjeve të dëmshme, të tilla si një virus kompjuteri. Access-i ka parametrat e sigurisë që fshehin kodin dhe të shfaqin një paralajmërim të sigurisë kur ju hapni një bazë të dhënash.

Nëse ju e dini se një bazë të dhënash është i besueshëm, ju mund të kryeni këto hapa për të mundësuar atë. Ju mund t'ju duhet ta ilustroni në bazën e të dhënave Northwind.

## **Për të mundësuar në një bazë të dhënash:**

- 1. Klikoni butonin **Options**. Microsoft Office Security
- 2. Kliko **Enable This Content**.

3. Kliko **OK**. Access mundëson përmbajtjen. Nëse jeni duke përdorur bazën e të dhënave Northwind, dritarja dialoguese paraqitet si ne figurë.

4. Kliko **Login**. Access-i hap bazën e të dhënave Northwind.

Nëse ju e dini se një bazë të dhënash është e sigurt, ju mund të ruani atë në një vend të besuar. Bazat e të dhënave të ruajtura në vende të besuar nuk kanë nevojë që ju të përdorni sigurinë.

### **Për të krijuar një vend të besuar:**

- 1. Klikoni butonin **Microsoft Office**.
- 2. Kliko **Access buton**
- 3. Kliko **Trust Center**.
- 4. Kliko **Trustit Center Settings**.
- 5. Kliko **Trusted Locations**.
- 6. Kliko **Add New Locations**.
- 7. Shkruani rrugën në vendin që ju doni të besoni, ose klikoni Browse për të gjetur dosje.
- 8. Nëse ju doni të besoni subfolder, zgjidhni **The Subfolders Of This Location Are Also Trusted**.
- 9. Kliko **OK**. Vendi është tani një vend të besuar.
- 10. Kliko **OK** përsëri.
- 11. Kliko **OK**. Ju keni krijuar një vend të besuar.

#### **Paneli i lundrimit (Navigation Pane)**

Dritarja Access e përdorur në këtë shembull është ngritur për të denë më të lehtë për t'u shpjeguar. Ky seksion ju tregon se si për të ngritur dritaren tuaj në mënyrë që ajo të përputhet me shembullin. Nëse ju nuk jeni tashmë i identifikuar për Northwind, kliko butonin **Identifikohu**.

Një databazë Access përbëhet nga objektet e mëposhtme: *tables, queries, forms, reports, macros*, dhe *modules*.

Navigation Pane shfaq objekte në një bazë të dhënash.

#### **Për të manipuluar Navigation Pane:**

• Kliko shigjeta e dyfishta djathtë **>>** për të hapur atë. Shigjetat do të ndryshojë në shigjeta të dyfishta majtë **<<** .

• Kliko shigjeta e dyfishta majtas **<<** për të mbyllur atë.

Shigjetat do të ndryshojë në shigjeta të dyfishta djathtë **>>**.

Në këtë shembull, objektet janë të organizuar sipas llojit, i cili nuk është vendosje default. Ju mund të dëshironi të organizojë objektet në bazën e të dhënave tuaja gjithashtu sipas llojit. Ju mund të përdorni shigjetënposhtë në krye sipër **Navigation Pane** për të ndryshuar mënyrën në të cilën objekte janë të organizuar.

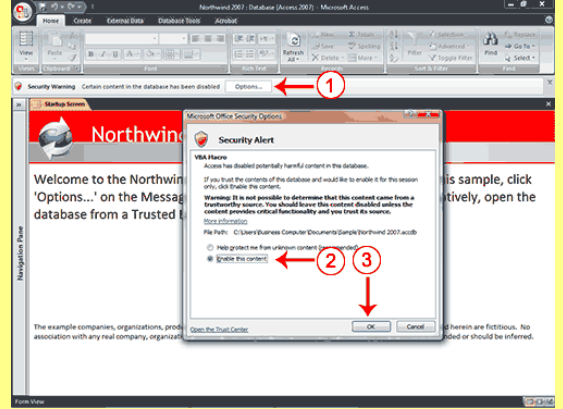

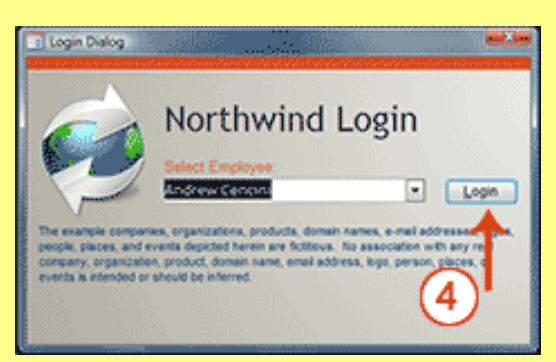

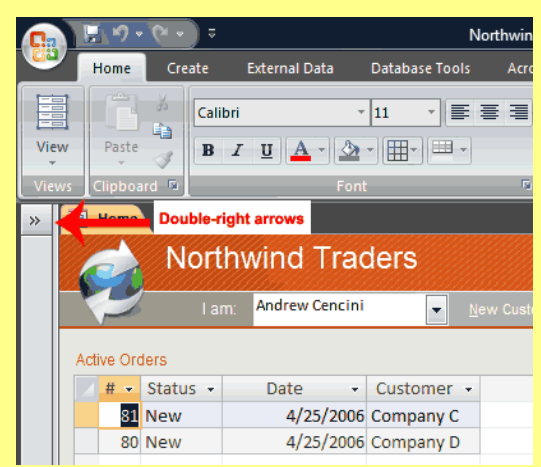

# **Të organizojë objektet sipas llojit:**

1. Klikoni Të gjitha objektet butonin Access në tablon e navigimit. Një menu duket.

2. Kliko lloji i objektit. Qasja tregon objektet në bazën e të dhënave sipas llojit.

Access hapur me bazën e të dhënave Northwind është treguar këtu

**Shënim:** *Dritarja juaj ndoshta nuk duket tamam si ajo e treguar. Në Access 2007, pamja në ekran varet nga madhësia e dritares, madhësia e monitoruar tuaj, dhe rezolucioni me të cilën monitoruar juaj është vendosur.*

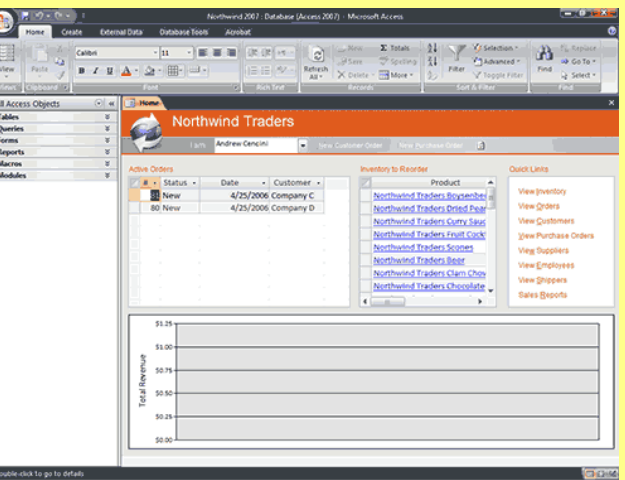

Rezolucioni përcakton se sa informacion kompjuteri

juaj mund të shfaqin në monitor. Në qoftë se ju përdorni një rezolutë të ulët, ju mund të shihni më pak informacion në ekranin tuaj, por madhësia e tekstit tuaj dhe imazhet janë më të mëdha. Në qoftë se ju përdorni një rezolutë të lartë, ju mund të shihni më shumë informacion mbi ekranin tuaj, por madhësia e tekstit dhe imazhet janë më të vogla. Gjithashtu, ju mund të përdorni parametrat në Access 2007, Windows Vista, dhe Windows XP për të ndryshuar ngjyrën dhe stilin e dritareve tuaja.

# **Buttoni Microsoft Office**

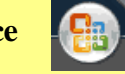

Në këndin e sipërm majtas të dritares Access është butonin **Microsoft Office**. Kur ju klikoni butonin, një menu hapet. Ju mund të përdorni menunë për të krijuar një *skedar të ri*, të *hapur një fajl ekzistues*, *ruaj një fajlin*, dhe të kryejnë shumë detyra të tjera.

**Tulbari Quick Access**

 $\mathbb{E}[\mathbf{w}]\rightarrow\mathbb{C}[\mathbf{w}]\rightarrow\mathbb{R}$ 

Ngjitur tek butonin Microsoft Office është toolbari **Quick Access**. Toolbari Quick Access ju jep komandat që ju përdorni shpesh. Si *default*, *Save*, *Undo*, dhe *Redo* shfaqen në shiritin e mjeteve Quick Access. Ju përdorni **Save** *për të ruajtur një objekt*, **Undo** *të ktheni prapa një veprim që keni marrë*, **Redo** *për të rimarë një veprim ju keni kthyer mbrapa*.

> **Shiriti i Titullit** Northwind 2007 : Database (Access 2007) - Microsoft Access

**Title bar** është vendosur në krye në qendër të dritares Access. Title bar tregon emrin e bazës së të dhënave në të cilën ju jeni duke punuar.

## **Shiriti (The Ribbon)**

Ju përdorni komandat për të treguar Access çfarë të bëjë.

Në Access 2007, ju përdorni shiritin për të nxjerrë komandat. Shiriti ndodhet

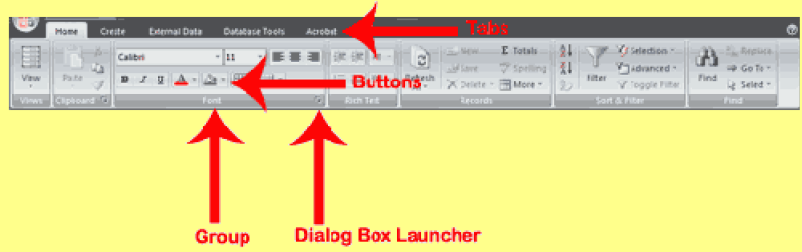

pranë kreut të dritares së Access-it, nën shiritin e mjeteve Quick Access.

Në krye të shiritit janë disa **skeda**; duke klikuar një skedë shfaqen komandat e lidhura në **seksione** (grupe). Brenda secilit grup janë të lidhura butonat komanduese. Ju klikoni butonat për të nxjerrë komandat apo për të hyrë në menutë dhe kutitë e dialogut.

Ju mund të gjeni edhe një mënyrë me dritare dialoguese në këndin e poshtme të djathtë <sup>tri</sup> të një grupi. Kur ju klikoni  $\lceil \cdot \rceil$ , hapet një dritare me komanda të tjera në dispozicion.

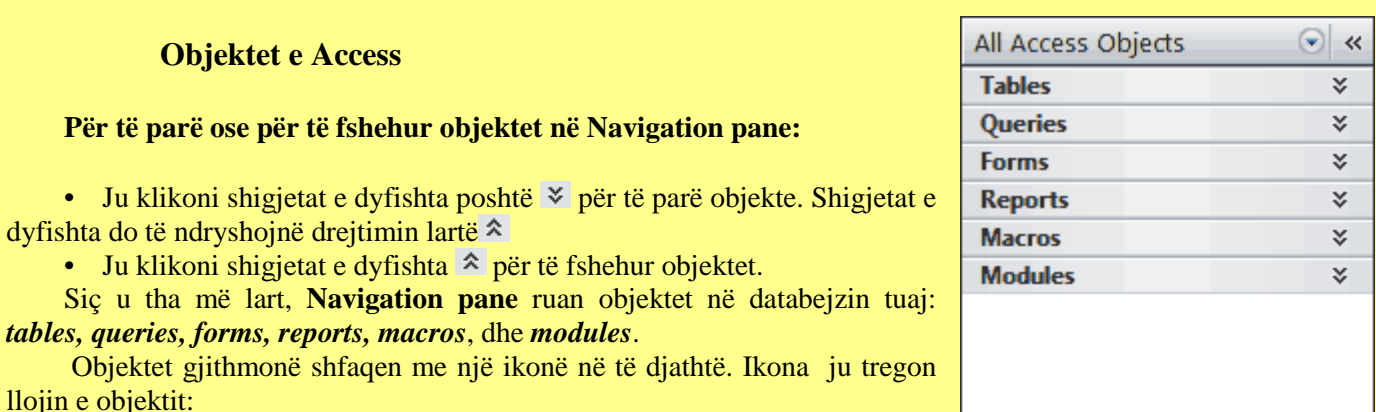

 $\boxed{\text{table}}$ ,  $\boxed{\text{t}}$  query,  $\boxed{\text{t}}$  form,  $\boxed{\text{c}}$  report,  $\boxed{\text{c}}$  macro, dhe  $\boxed{\text{c}}$  module

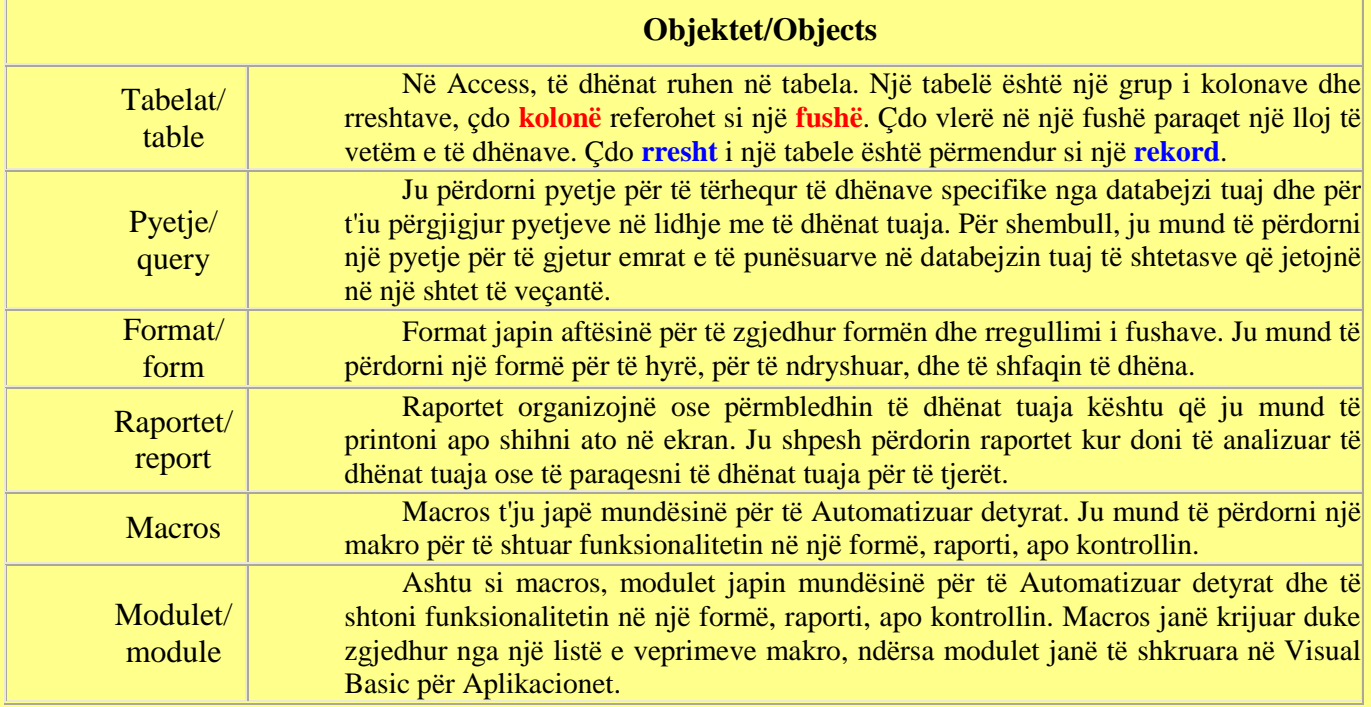

Dubëlkikoni mbi një objekt për të hapur objektin. Klikoni me të djathtën një objekt për të parë një menu opsionesh. Ju mund të përdorni menunë për të bërë gjëra të tilla si hapur objekte, riemërtoj objekte, dhe fshini objekte.

Objektet që janë hapur shfaqen në tabs. Djathtasklikoni një skedë për të parë një menu e opsioneve që ju mund të kryeni, të tilla si rezervuar objektin, mbyllni objektin, ose të ndryshoni pamjen.

## **Ndryshimi i pamjes / Change Views**

同田也义

Një VIEW është një mënyrë për të shikuar në një objekt. Për shembull, në Access, të dhënat janë ruajtur

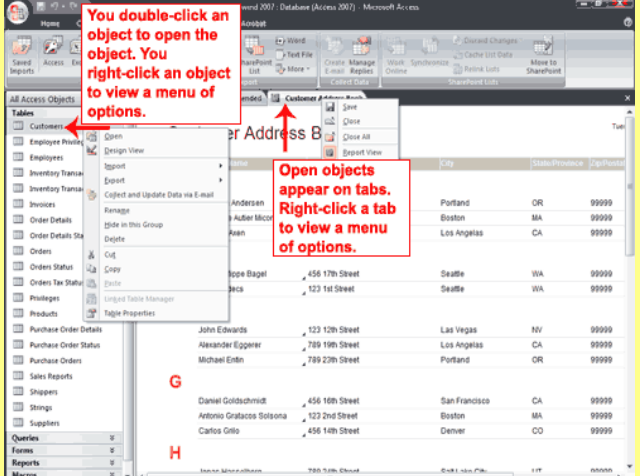

në tabelë. Dy prej mënyrave të mundshme që ju mund të shikoni një tabelë janë *datasheet view* dhe *Design view*. Ju mund të shihni të dhënat e përmbajtura në një tabelë në pikëpamje datasheet. Ju mund të shihni hartimin e një tabele në pikëpamje Design. Kur ju hapni një objekt, butonat shfaqet në këndin e ulët djathtas të dritares Access. Ju mund të përdorni butonin View në skedën HOME për të ndryshuar pamjen, ose ju mund të klikoni butonin e duhur në këndin e ulët të djathtë të dritares.

# **Mbyllja e një Databejzi dhe dalja nga Access / Close a Database and Exit Access.**

Kjo kompleton prezantimin për të hyrë në përdorimin e bazës së të dhënave Northwind. Më poshtmë përshkruajm se si ju të mbyllni një bazë të dhënash dhe dilni nga Access-i.

### **Për të mbyllur një bazë të dhënash:**

- 1. Klikoni butonin **Microsoft Office**.
- 2. klikoni **Close Database**. Acces mbyll bazën e të dhënave.

#### **Për të dalë Access:**

- 1. Klikoni butonin **Microsoft Office**.
- 2. Kliko **Exit Access**. Ju dilni nga Access-i.

#### **Krijo një databazë**

**Hapni Access**-in, në ekran hapet një dritare. Ju mund të përdorni këtë dritare për të krijuar një bazë të dhënash. Brenda një bazë të dhënash, ju mund të bëni gjëra të tilla si të **hyjnë të dhëna**, **të krijojnë raporte**, dhe të **marrim të dhëna**. Ju mund të krijoni një **databazë bosh** ose ju mund të përdorni një nga **templates e ofruara nga Microsoft**. *Kur e keni përdorur një template*, Access krijon forma ju mund të përdorni për të hyrë në të dhënat, raportet ju mund të përdorni për të tërhequr të dhënave, dhe më shumë. *Ju mund të ndryshojë formularët, raportet, dhe objekte të tjera që i përshtaten nevojave tuaja*.

Këtu do të mësojmë se si.

Templates më poshtme janë të përfshira me Access: *asetet, kontakte, Evente, Fakulteti, çështje, Projekte Marketingu, Projekte, të Shitjet tubacionit, Studentët, dhe detyrat.*

*Assets, Contacts, Events, Faculty, Issues, Marketing Projects, Projects, Sales Pipeline, Students, dhe Tasks.*

Templates tjera janë në dispozicion online. Çdo template krijon një bazë të dhënash në lidhje me titullin. Për shembull, template Fakulteti krijon një bazë të dhënash fakultetit që përfshin tavolina, pyetje, forma dhe raporte në lidhje me fakultetin. Në Access, ju përdorni tavolina për të ruajtur të dhënat, pyetje për të tërhequr të dhënave, forma për të hyrë në të dhënat dhe raportet për të shfaqur të dhëna.

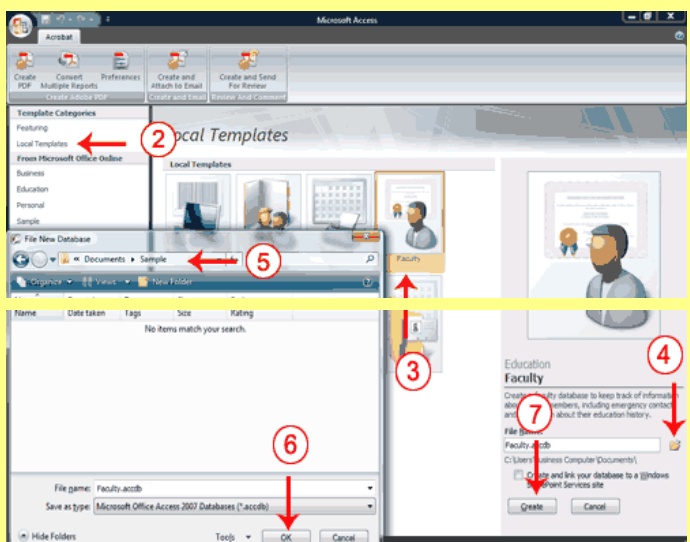

## **Duke përdorur një template për të krijuar një bazë të dhënash :**

1. Hapni Access-in

2. Kliko **Local Templates**. Ikonat që përfaqësojnë **Local Templates** shfaqen në qendër të dritares.

3.Kliko ikonën për template ju doni të përdorni.

4.Klikoni butonin Browse.

5.Cakto dosjen në të cilën ju doni të ruani databazën tuaj. 6.Kliko **OK**.

7.Kliko **Create**. Acces-i krijon dhe hap databazën tuaj.

8. Hapni **Navigation pane**. Access-i shfaq tabela, pyetje, forma, raporte dhe objekte të tjera që lidhen me bazën e të dhënave që keni zgjedhur. Ju mund të dëshironi për të shfaqur objektet sipas llojit.

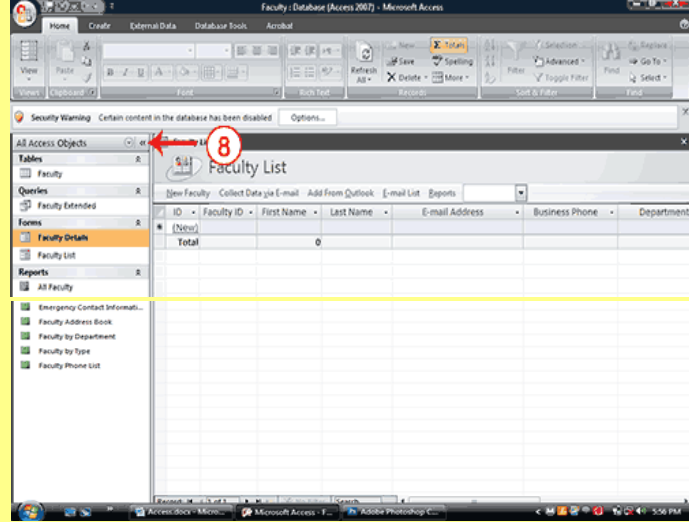

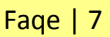

# **Si mund të krijoj një bazë të dhënash bazuar mbi templates që janë gjetur në internet?**

Templates Online gjenden në kategoritë e mëposhtme: business, Arsimi, personal, dhe jo-fitimprurëse. Për të krijuar një bazë të dhënash bazuar në një nga këto templates:

- 1. Hapni **Access-in**.
- 2. Sigurohuni që jeni lidhur në internet.

3. Kliko kategorinë për shabllonin që doni për të krijuar. Ikonat që përfaqësojnë templates Internet duket në qendër të dritares.

- 4. Kliko ikonën për shabllonin që dëshironi të përdorni për të krijuar databazën tuaj.
- 5. Klikoni butonin **Browse** .
- 6. Cakto dosjen në të cilën ju doni të ruani databazën tuaj.
- 7. Kliko **Download**. Access-i ju shkarkon atë
- 8. Kliko **Continue**. Access-i shkarkon këtë faqe dhe hap databazën tuaj.

9. Hapni **Navigation pane**. Access-i shfaq tabela, pyetje, forma, raporte dhe objekte të tjera që lidhen me bazën e të dhënave tuaja.

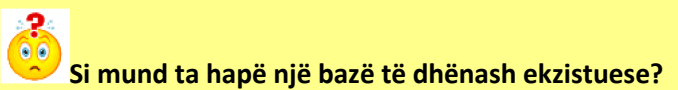

- 1. Klikoni butonin Office.
- 2. Klikoni Open.
- 3. Cakto dosjen në të cilën ju keni ruajtur bazën e të dhënave tuaja.
- 4. Kliko emrin e bazës së të dhënave.
- 5. Klikoni Open. Access hap bazën e të dhënave.

**Këshillë**: Ju mund të hapë një bazë të dhënash ekzistuese duke shtypur **Ctrl+O** dhe pastaj duke ndjekur hapat e 3 deri në 5.

## **Krijo një Blank Database**

Një databazë bosh është një bazë të dhënash me asgjë në të. Ju duhet të krijojë të gjitha tabelat, format, raporte, pyetje, dhe kështu me radhë. Nëse ju nuk mund të gjeni një template që i përshtatet nevojave tuaja, krijoni një bazë të dhënash bosh. Pasi ta keni krijuar bazën e të dhënave, Access hap nje datasheet dhe vë në dispozicion mjete që keni nevojë për të krijuar objekte. Krijimi i tabelave është hapi i parë në ndërtimin e një bazë të dhënash. Ju do të mësoni më shumë për krijimin e tabelave në mësim tjetër.

#### **Për të krijuar një bazë të dhënash bosh**

- 1. Hap Access-in.
- 2. Kliko **Blank Database**.

3. Shkruani emrin që ju dëshironi për të dhënë bazën e të dhënave tuaja në fushën File Name.

4. Klikoni butonin Browse.

5. Caktoni dosjen në të cilën ju doni të ruani databazën tuaj. Vini re se emri i file shfaqet në fushën File Name.

- 6. Kliko **OK**.
- 7. Klikoni butonin **Create**.

Vini re skedën **Tabela Tools** në pjesën e sipërme diathtas të shirit.

# **Çfarë është një datasheet?**

Në Access, të dhënat janë ruajtur në tabela. Një datasheet shfaq informacionin e ruajtur në një tabelë në kolona dhe rreshta. Kolonat janë quajtur fusha dhe rreshta janë quajtur rekorde. Ju mund të përdorni një datasheet për të krijuar një tabelë, shkruani të dhënat, të marrim të dhëna, dhe do të kryejë detyra të tjera.

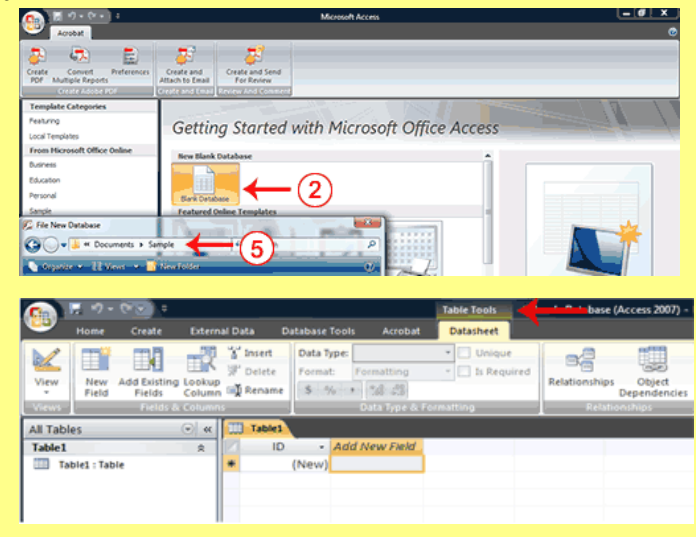

# **Mësimi 2: Krijimi i tabelave në Microsoft Access**

Tabelat janë themeli i një bazë të dhënash Access. Access-i rezervon të dhënave në tabela. Ky mësim ju mëson se si të krijoni një tabelë, shtoni fushat në një tabelë, të caktoni llojet e të dhënave në fusha, dhe vendosni vetitë e fushave.

## **Kuptimi i Tabelave**

Një tabelë është një grup i **kolonave** dhe **rreshtave**. Çdo kolonë është quajtur një **fushë**. Brenda një tabele, çdo fushë duhet ti jepet një emër dhe nuk ka dy fusha që mund të kenë të njëjtin emër. Çdo vlerë në një fushë përfaqëson një kategori të vetme të të dhënave. Për shembull, një tabelë mund të ketë tri fusha: Mbiemri, emri, dhe numrin e telefonit. Tabela përbëhet nga tri shtylla: një për emrin, një për mbiemrin, dhe një për numrin e telefonit. Në çdo rresht të tabelës, fusha Emri përmban emrat, fusha mbiemri përmban mbiemrat, dhe fusha numri i

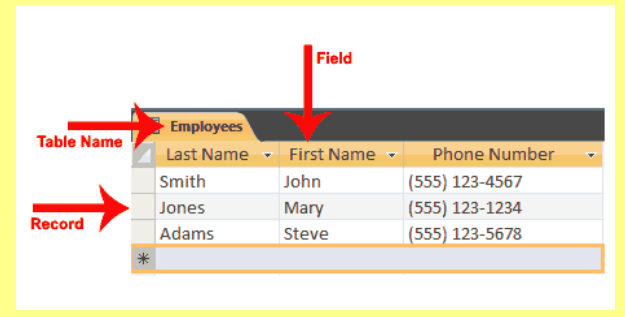

telefonit përmban numrat e e telefonit. Çdo rresht në një tabelë do të quhet një **rekord**

Të gjitha të dhënave në një tabelë duhet t'i referohen të njëjtës temë. Për shembull, të gjitha të dhënat në tabelë punësuarit duhet t'i referohet për të punësuarit, të gjitha të dhënat në tabelë Studenti duhet t'i referohet për studentët, dhe të gjitha të dhënave në tabelë kurse duhet referohen kurseve.

Ju mund të shikoni një bazë të dhënash Access si një koleksion të tabelave të lidhura. Për shembull, në një bazë të dhënash që përmban tabela për punëtorët, studentët, dhe kurse, tabela Punonjësit listat e punonjësve, tabela Studentët listat e studentëve, dhe tabela Kurse listat kurse që nxënësit mund të marrin.

Pasi Access-i krijon një bazë të dhënash bosh, ai hapet në pamjen datasheet dhe vë në dispozicion mjetet që keni nevojë për të krijuar një tabelë. Datasheet view shfaq një tabelë si një grup e shtyllave dhe rreshtave. Kur ju shikoni një databazë bosh për herë të parë në pikëpamje datasheet, ju shihni një kolonë të quajtur ID. Kjo kolonë është **fushë primare kyç**.

Një **kyç primar** është një fushë apo kombinim i unike fushash që *identifikojnë çdo rekord në një tabelë*. kur ka dy të dhënat në një tabelë që duhet të kenë të njëjtat vlera në çdo fushë. Për shembull kemi një tabelë si më posht:

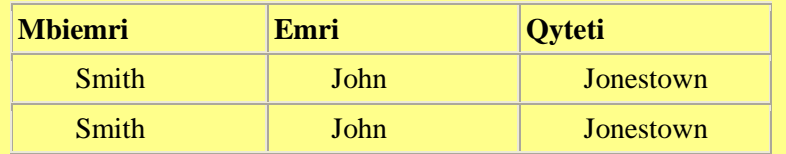

Në botën e vërtetë, është e mundur që të ketë dy njerëz nga i njëjti qytet me të njëjtin emër mbiemër. Në raste si ky, ju mund të përdorni fushën ID si fushë primare të rëndësishëm dhe e përdorni atë për të bërë çdo rekord unik. Fusha ID ka një lloj të dhënave AutoNumber, si rezultat i kësaj, Access automatikisht krijon një numër unik për çdo rekord në bazën e të dhënave. Tabela do të duket si ajo e treguar këtu.

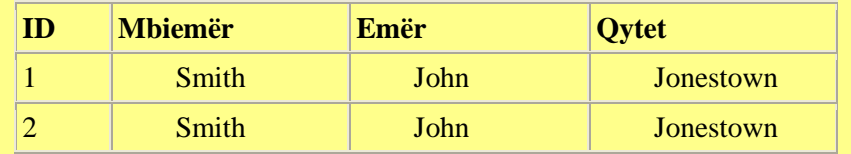

Access ofron disa metoda për të krijuar një tabelë. Një metodë është të përdorni opsionin **Rename** me etiketë Add New Field për të dhënë çdo kolone emrin e fushës që ju dëshironi që ajo të ketë dhe pastaj tipin apo hidhni të dhënat tuaja në tabelë. Emrat e fushave mund të përfshijnë shkronja, numra dhe hapësira dhe mund të jenë deri në 64 karaktere të gjatë. Kur zgjedh një emër fushe, do të përpiqen për ta mbajtur atë të shkurtër.

Kur ju ruani tabelën tuaj për herë të parë, Access ju jep mundësinë për të emërtuar tabelën tuaj. Çdo emër tabele duhet të jenë unik, kështu, dy tabela në bazën e të dhënave të njëjtën nuk mund të kenë të njëjtin emër. Emri i Tabelave duhet të përshkruaj të dhënat në tabelë, mund të përbëhet nga shkronja, numra dhe hapësirave, dhe mund të jetë deri në 64 karaktere të gjatë. Kur zgjedh një emër tabele, do të përpiqeni për ta mbajtur atë të shkurtër.

Ju mund të ruaj një tabelë duke klikuar butonin **Save** në shiritin e mjeteve **Quick Access** apo klik me të djathtën mbi tabelë dhe pastaj duke zgjedhur **Save** nga menuja që shfaqet.

# **Shtimi i fushave në një tabelë**

- 1. Kliko **Add New Field**.
- 2. Aktivizo sked **datasheet**.
- 3. Kliko **Rename** në grupën **Fields & Columns**.
- 4. Shënoni emrin e fushës.
- 5. Shtypni Enter. Access krijon fushën.
- 6. Vazhdoni derisa të keni krijuar të gjitha fushat

# në tabelën tuaj.

7. Shtypni Enter pa hyrë në një emër fushe për t'i dhënë fund shënimet tuaja. Ose

- 1. Klikoni me të djathtën- mbi **Add New field**. Një menu duket.
- 2. Kliko **Rename Column**.
- 3. Shënoni emrin e fushë.
- 4. Shtypni Enter. Access krijon fushë.
- 5. Vazhdoni derisa të keni krijuar të gjitha fushat në tabelën tuaj.

# **Emri dhe Save një tavolinë**

Pasi ta keni krijuar një tabelë, ju duhet të emrit dhe të rezervoni atë.

# **Për emrin dhe për të rezervimin e një tabelë:**

- 1. Klikoni butonin **Save** në shiritin e mjeteve **Quick Access**.
- 2. Shkruani emrin që ju dëshironi të jepni tabelës tuaj.
- 3. Kliko **OK**. Access emërton tabelën tuaj.

**Këshillë:** Ju mund të përdorni opsionin **Rename** në çdo kohë për të riemërtoni çdo kolonë. Për shembull, ju mund të riemërtoni kolonën ID në punonjës ID

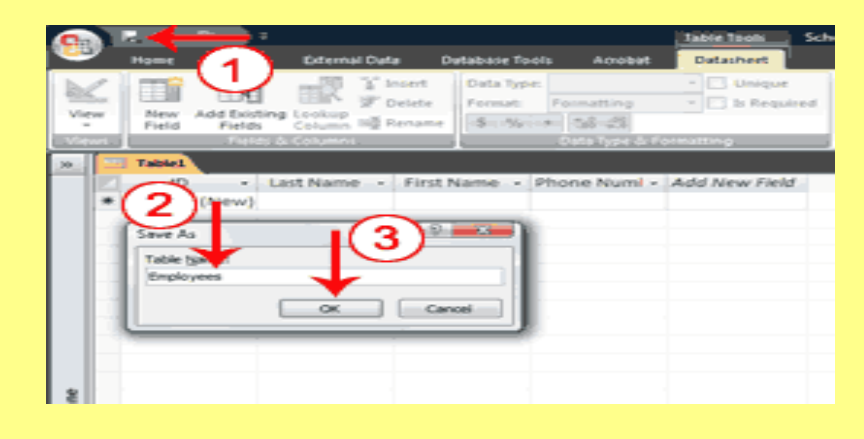

# **Kuptimi i Llojit të të dhënave**

Në Access, ju përdorni **data types** për të specifikuar llojin e të dhënave në çdo fushë. Një fushë e llojit text mund të ruajë karaktere alfabetik dhe numra. Në përgjithësi, ju nuk mund të kryeni llogaritje matematikore duke përdorur një fushë text. Për shembull, ju mund të përdorni një fushë text për të ruajtur një adresë rruge. Nëse ju bëni ndonjë manipulim, ju nuk do të përdorni numrat në adresën e rrugës për llogaritjet matematikore. Ju nuk do të jetë në gjendje për shumën ose mesataren në një fushën e adresës, e cila është e mirë, sepse ju ndoshta nuk dëshironi këtë. Ju mund caktoni tipin number në një fushë dhe pastaj të gjeni mesatare, shuma, ose të kryejë llogaritje të tjera me numra. Megjithatë, ju nuk mund të shënoni një karakter alfabetik në një fushë të number.

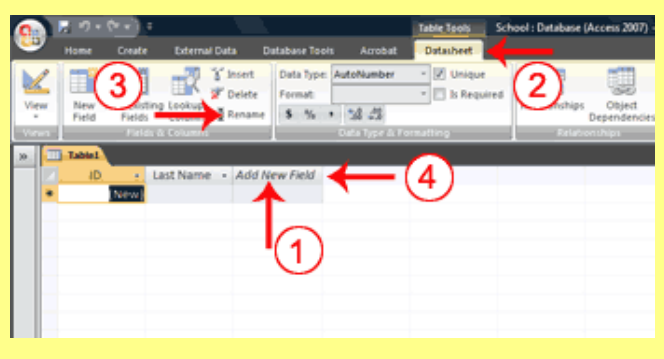

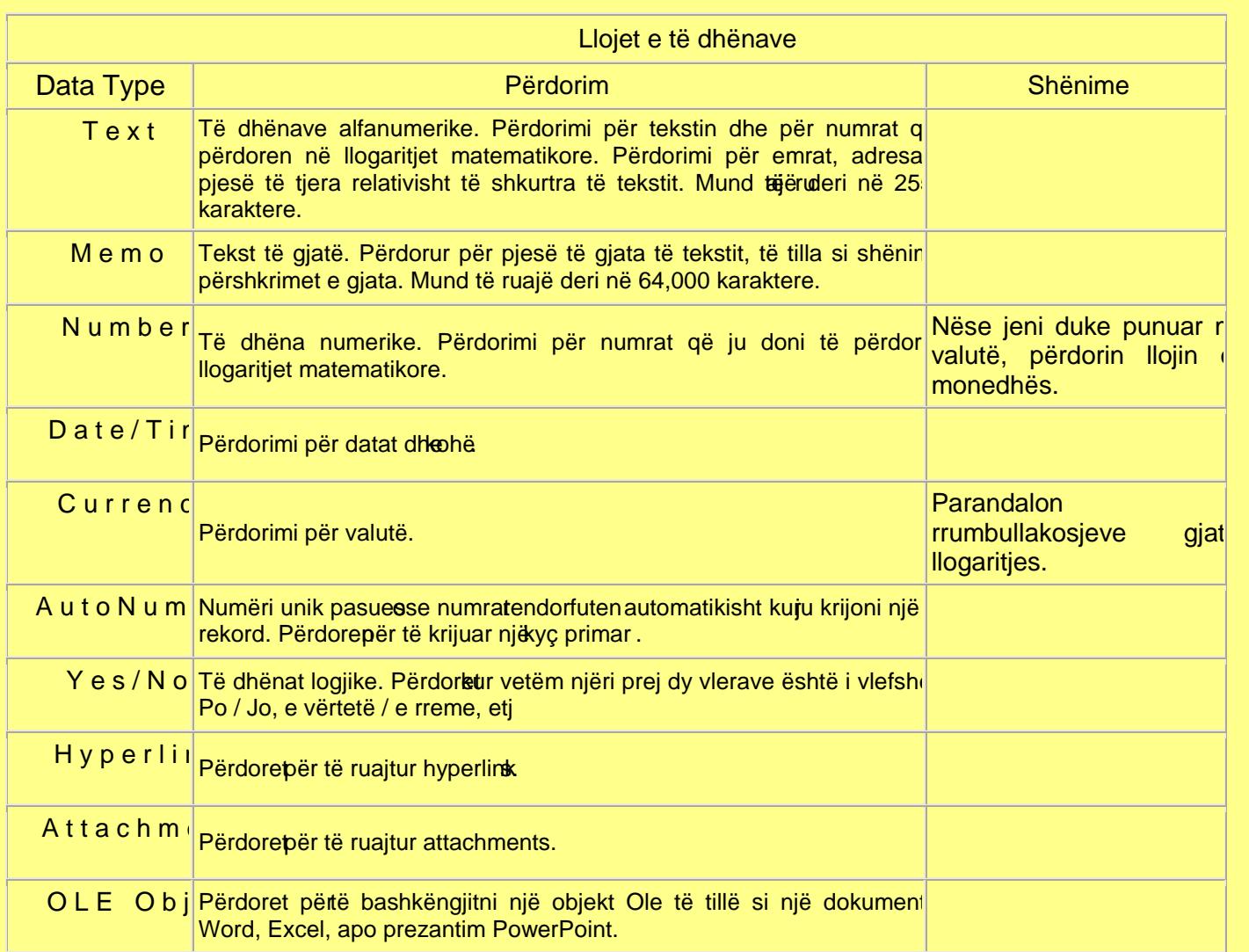

Pasi ta keni krijuar fushat për njëbelë ju mund të hyjë në të dhën tuke shkruanë çdo fushëSipas lloji t, Accessi cakton një tip të të dhënave për çdo fushë të bazuær në sjen tuaj

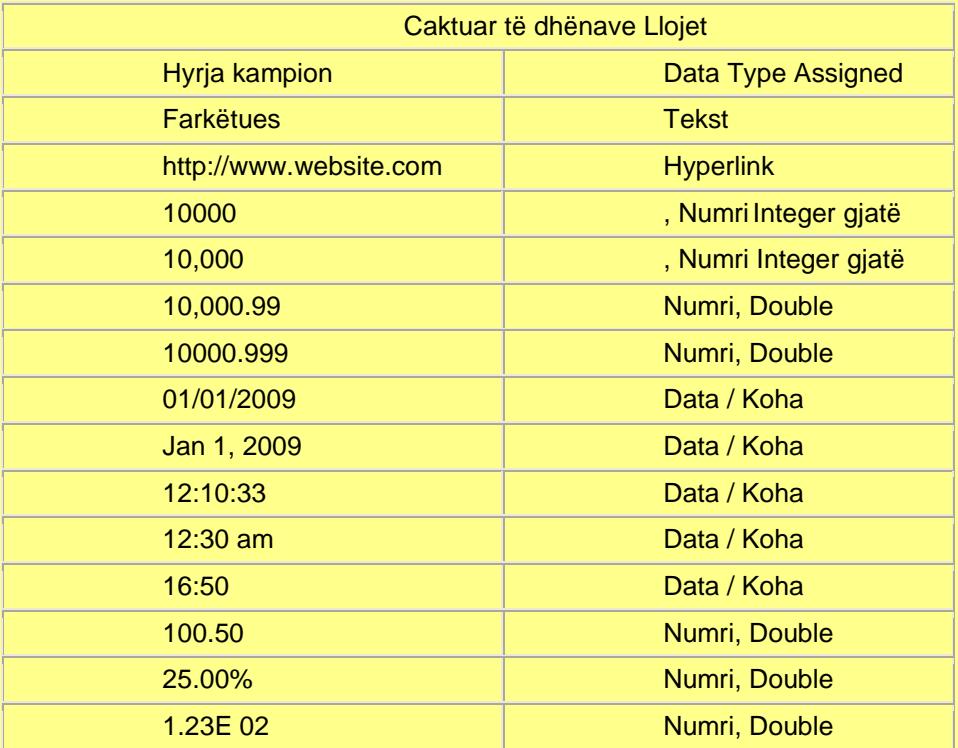

# **Mënyrë eksplicite e Caktimit të Llojit të të dhënave dhe formatet e tyre**

Ju mund të dëshironi të ndryshojë në Access tipin e të dhënave të caktuar në një fushë, ose ju mund të dëshironi të caktojë një lloj të dhënave për çdo fushë. Ju mund ta bëni këtë duke zgjedhur skedën **datasheet** dhe pastaj zgjedhur opsionin e duhur për llojin e të dhënave në seksionin **Data Type & Formatting**

Disa lloje të dhënave të ju lejojnë të zgjidhni formatimin që ju dëshironi. Nga formatimi, që ju të përcaktoni se si do të tregohen të dhënat në një fushë. Për shembull, në qoftë se ju zgjidhni një lloj të dhënave **number** dhe një format **Euro**, çdo numri që ju vendosni do të shfaqet me një shenjë € (Euro) përpara.

Parametrat rajonal të Windows (*Windows regional settings*) ju mundësojnë për të shfaqur informacion të tillë si datat, kohën, dhe monedhat që përputhen me standardet ose gjuhën e përdorur në vendin në të cilin jetoni. Për shembull, nëse jetoni në Shtetet e Bashkuara, përdor vendosjen e dollarit si shenjë monedhës.

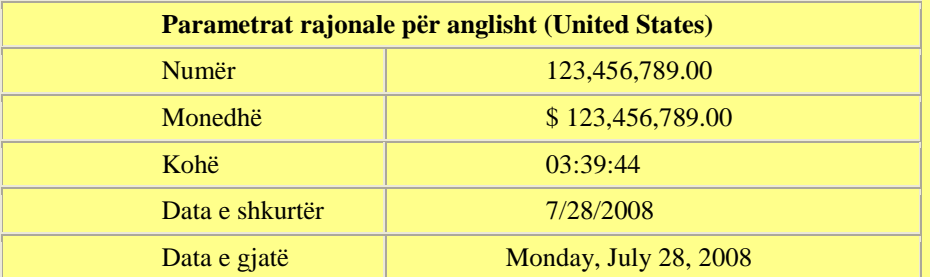

Përdor opsionet rajonale dhe Gjuhësore të Windows-it nga Kontrol Panel (*Windows Control panel's Regional and Language options*) për të parë ose të ndryshojë parametrat rajonale.

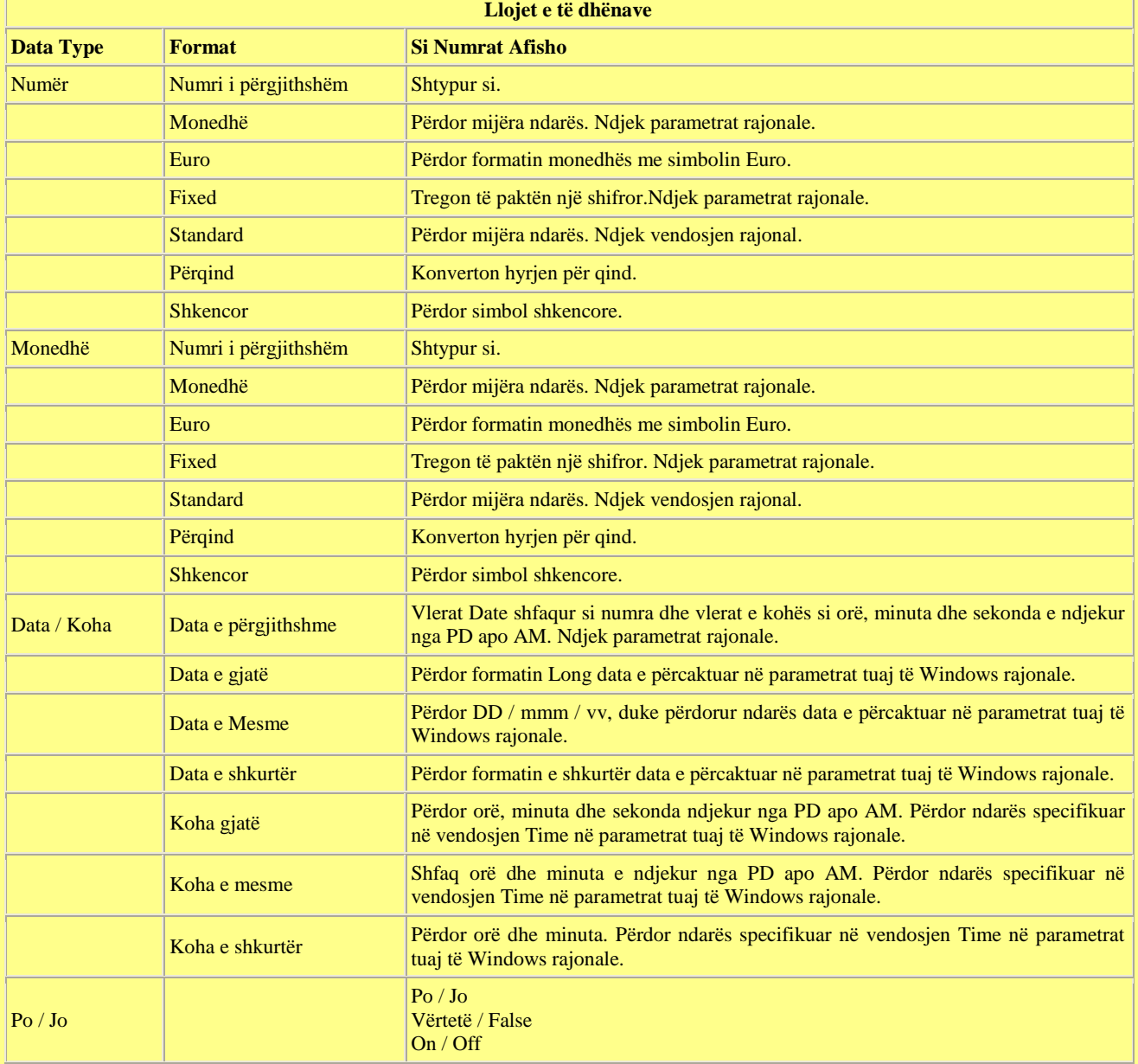

**Për të në mënyrë eksplicite të caktojë një lloj të të dhënave apo format në një fushë:**

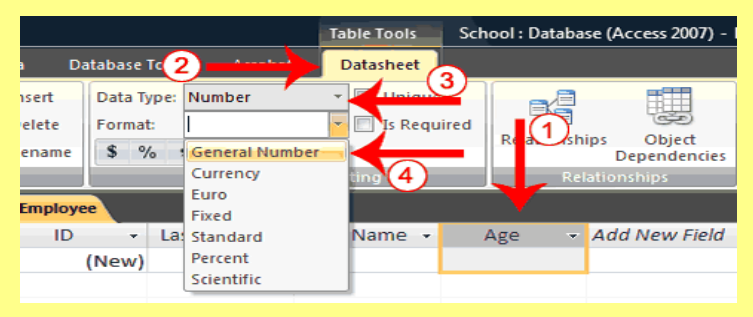

- 1. Klikoni emërtin për fushën në të cilën ju doni të caktojë llojin e të dhënave.
- 2. Aktivizo skedën datasheet.

3. Klikoni shigjetën-poshtë te **Data Type** në seksionin **Data Type&Formatting** dhe zgjidhni llojin e të dhënave.

4. Klikoni shigjetën-poshtë te **Format** dhe pastaj zgjidhni një format. Access-i cakton një lloj të të dhënave dhe format në fushën që keni zgjedhur.

**Këshillë**: Nëse ju doni që çdo rekord në një fushë të jetë unik, zgjidhni kutinë e Unique mbi seksionin **Data Type&Formatting** të skedës **datasheet**. Nëse ju doni që një përdorues të mos lëjë bosh këtë fushë, kontrolloni kutinë është e nevojshme **Is Required**.

**Këshillë:** Në grupin e të Dhënave Lloji dhe formatimi, ka disa opsione formatimi ju mund të aplikoni në numra. Nëse ju doni të përdorni format e monedhës, kliko butonin Currency E nëse ju doni të përdorni formatin qind, kliko butonin Përqindja E nëse ju doni të përdorni një format numër presje, kliko butonin me presje Ose në qoftë se ju doni të rritur ose ulur numrin e vend dhjetore, kliko dhjetore Rritja apo Zvogëlimi butonin decimal . Këshillë: Ju mund të krijoni një tabelë të re në çdo kohë duke e aktivizuar tab Krijo dhe pastaj duke klikuar Tabelën.

# **Ç'kuptojmë me** *Design View*

Access ofron disa mënyra për të parë objektet në databazën tuaj. Ju mund të përdorni pamjen **Design** (*Design View*) për të krijuar ose modifikuar një tabelë në Access. Ju mund të përdorni butonin **View** në skedën **Home** apo skedën **Table Tools Design.** Duke përdorur pamjen Design është metodë e preferuar për të krijuar një tabelë për shkak se ajo ju siguron me më shumë opsionet dhe ju mundëson që të përcaktoni saktësisht tabelën tuaj. Përveç kësaj për zgjedhjen e një lloji të dhënave, ju mund të vendosni të gjitha opsionet e mëposhtme në pikëpamje Design.

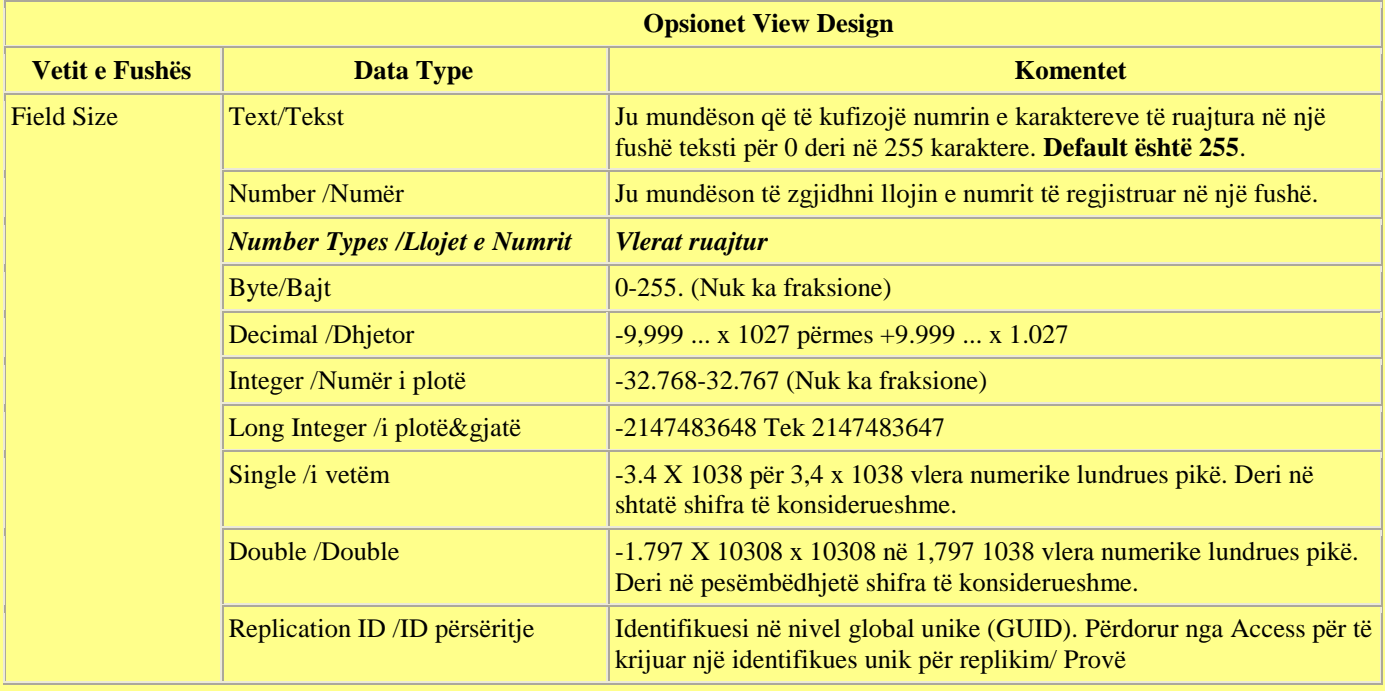

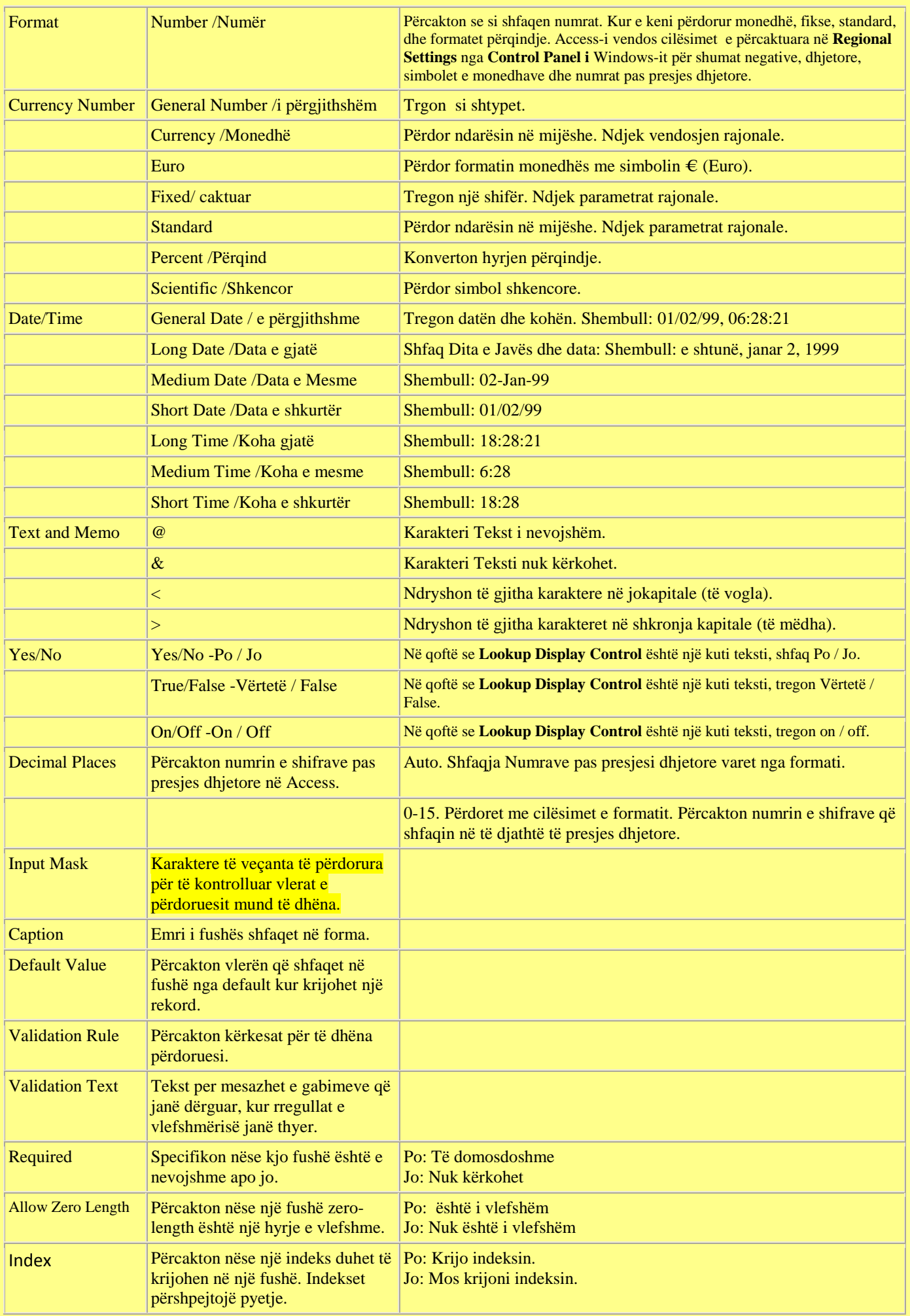

# **Për të përdorur pamjen Design për të krijuar një tabelë të re:**

1. Aktivizo skëdën **Create**.

2. Kliko **Table Design** në grupin **Tabels**. Ndryshimet e kësaj faqeje në **Design View** dhe Mjetet e tabelave **Tabela tools design** bëhen të disponueshme.

- 3. Shënoni emrin e fushës së parë në **Field Name**
- 4. Shtypni butonin Tab.

5. Kliko shigjetën-poshtë që shfaqet kur ju klikoni në fushën **Data Type** dhe pastaj zgjidhni një lloj të të dhënave.

6. Kliko **Primary Key** (kyç primar) në qoftë se kolona që keni krijuar është një kyç primar. Një çelës i vogël duket në krah të emrit të fushës.

- 7. Shtypni butonin Tab.
- 8. Shkruani një përshkrim. Përshkrimi është fakultative.
- 9. Shtypni butonin Tab. Access-i lëviz në fushën **Field Name**.
- 10. Përsëritni hapat 3 deri 9 derisa ju të keni krijuar të gjitha fushat tuaja.

### **Për të vendosur vetitë e fushës:**

- 1. Kliko fushë për të cilën ju doni të vendosur vetitë e fushës.
- 2. Aktivizo skedën **General** në zonën **Field Properties**.
- 3. vendosni vetitë që ju dëshironi për të vendosur.

4. Përsëritni hapat 1 deri 3 deri sa ju keni vendosur të gjitha vetitë për të gjitha fushat.

Ju mund të përdorni pamjen Design për të krijuar ose modifikuar një tabelë. Pasi të keni përfunduar detyrën, ju duhet të ruani tabelën duke klikuar butonin **Save** në shiritin e veglave **Quick Access.**

1. Klikoni butonin Save në shiritin e veglave **Quick Access**. Access rezervon tabelën nëse nuk jeni duke rezervuar për herë të parë. Nëse ju jeni duke rezervuar për herë të parë, hapet kutia dialoguese **Save As**.

2. Shkruani emrin që ju dëshironi të jepni tabelës tuaj.

3. Kliko **OK**. Access-i rezervon tabelën. Ju tani mund të hyni në tabelë duke përdorur panelin Navigation.

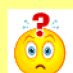

## **Cilat janë pamjet?**

Mënyrat e pamjeve të ndryshme të kërkuar në të njëjtin objekt.

Tabelat kemi katër mënyra pamjje: **Datasheet view**, **Pivot Table view**, **Pivot Chart view**, dhe **Design view**. Ju përdorni **Datasheet view** për të krijuar një tabelë, modifikoni të dhënat, ose shihni të dhënat; **Pivot Table view** për të krijuar një tabelë shtyllë; **Pivot Chart view** për të krijuar një grafik shtyllë, dhe **Design view** për të krijuar një tabelë apo modifikojë një tabelë ekzistuese.

## **Për të ndryshuar pamjen:**

- 1. Aktivizo skedën **Home**.
- 2. Klikoni shigjetën-poshtë nën butonin **View**. Një menu duket.
- 3. Kliko pamje që ju dëshironi. Access ndryshime në pamjn që zgjidhni.

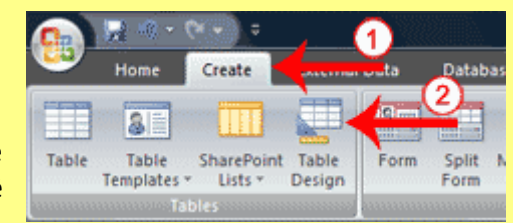

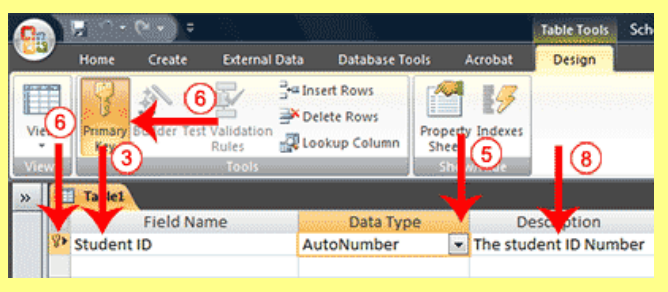

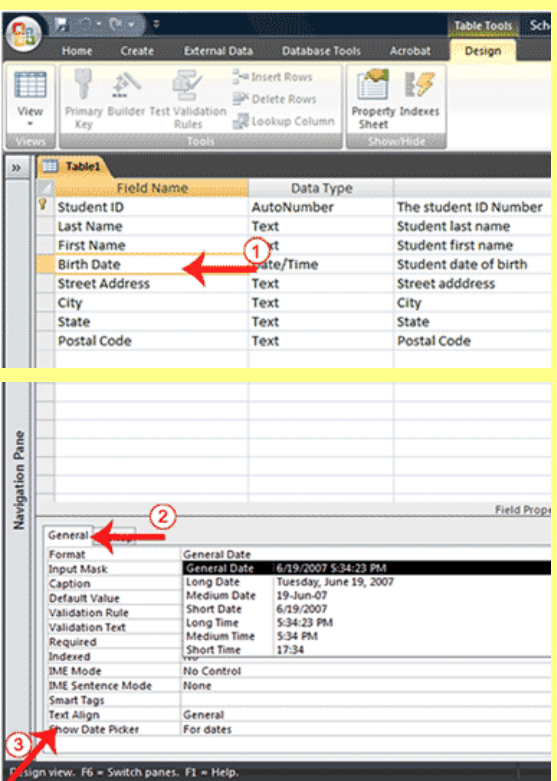

**Këshillë**: Ju mund të përdorni edhe një template për të krijuar një tabelë. Access-i ka templates disa nga të cilat ju mund të zgjidhni. Kur përdorni një template, ju e krijoni tabelën dhe pastaj modifikojeni atë që ti përshtatet nevojave tuaja.

- 1. Aktivizo tab **Create**.
- 2. Klikoni butonin **Table Templates** tabelë në skedën Table. Një menu duket.
- 3. Kliko template që dëshironi të përdorni. Access krijon një tabelë bazuar në shabllonin.

# **Krijo një kolonë Lookup**

Nëse një fushë mund të përmbajë një listë të fundme të vlerave, mund të krijoni një kolonë **Lookup** dhe përdoruesit mund të zgjidhni vlerën që ata duan nga një listë. Për shembull, nëse të punësuarit në një shkollë mund të punojnë vetëm në një nga departamentet e mëposhtme: Administrata, Shkenca Kompjuterike, Anglisht, Histori, ose Matematikë. Ju mund të krijoni një tabelë *tabela eDepartamenteve* që përmban listat e departamentet dhe pastaj të përdorin listën në tabelën e Punonjësve për të caktuar çdo punonjësi një departament.

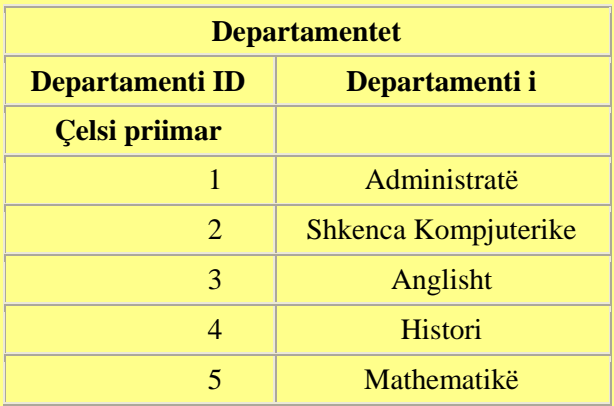

Access-i ka një magjistar për t'ju ndihmuar të krijuar kolona lookup. Krijimi i një kolonë Lookup krijon një marrëdhënie mes dy tabelave. Shihni pjesën e krijimi i marrëdhënie në Mësimi 3 për të mësuar më shumë rreth marrëdhënieve.

# **Përdorimi i magjistar Lookup për të krijuar një kolonë lookup:**

**Hapni Wizard Lookup**

1.Hap tabelën në të cilën ju doni të shtoni një kolonën lookup.

2.Klikoni **Feild table** për fushën e para që ju doni të shtoni një kolonën lookup.

3.Aktivizo skedën **datasheet**. (Ju duhet të jeni në datasheet view.)

4.Klikoni butonin **Lookup Column** në skedën **Fields & Columns**. Lookup Wizard duket.

5.Sigurohuni që butonin *"I want the lookup column to look up the values in a table or query."* Është zgjedhur.

6.Kliko **Next**. Lookup Wizard lëviz në faqen tjetër.

### **Zgjidh tabelën ose pyetsorin**

*Një kolonë lookup mund të bazohet në një tabelë, një pyetje(query), ose një listë të vlerave të tipit. Nëse ju bazoni kolonë tuaj lookup në një tabelë apo pyetje, ju duhet të krijoni tabelën apo pyetjen para se të krijuar kolonën lookup. Një pyetje është një listë e rreshtave dhe kolonave e bazuar në një apo më shumë tabela. Një pyetje tregon vetëm rreshtat dhe kolonat që ju specifikoni.*

1.Klikoni butonin **radio** për të zgjedhur atë ku ju doni të bazoni kolonë tuaj lookup. Zgjidhni nga tabeles, *query* ose të dyja.

2.Klikoni për të zgjedhur në tabelën apo pyetjen që ju dëshironi.

3.Kliko **Next**. Lookup Wizard lëviz në faqen tjetër.

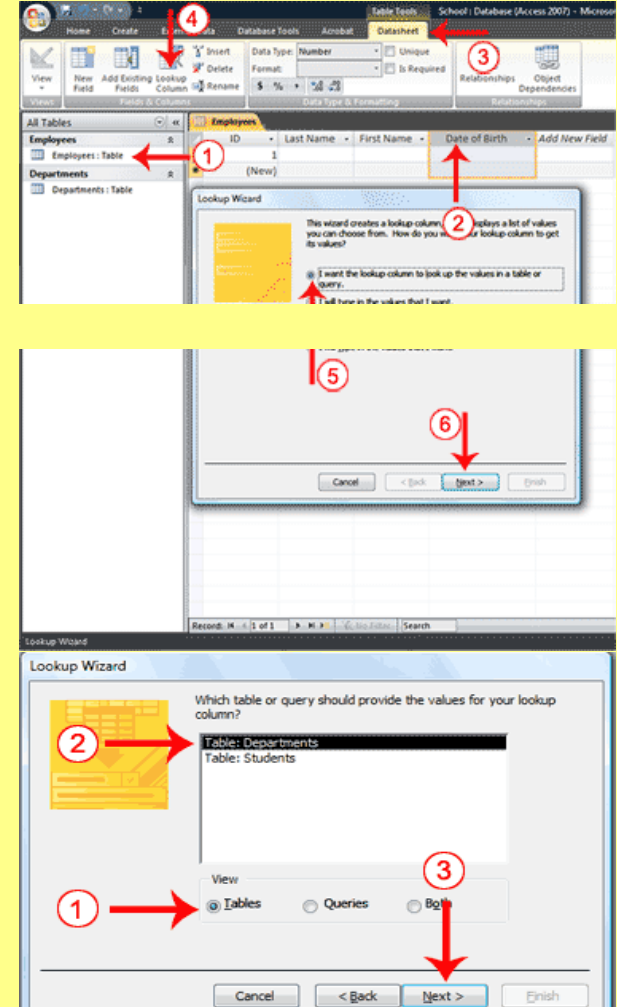

# **Zgjidh fushat**

Ju zgjidhni fushat që dëshironi të shfaqet në kolonën tuaj lookup. Sigurohuni që të përfshini kyç primar.

1. Kliko fushë që ju dëshironi.

2. Klikoni butonin shigjetë djathtas (**>**). Access-i e vendos fushën në Shtyllën Selected Fields. Përsëriteni këtë proces për të zgjedhur fushat e tjera. Nëse ju doni të gjitha fushat në tabelë, kliko butonin shigjetë e dyfishtë djathtas (**>>**)

**Shënim:**. Përdorni butonin shigjetë e dyfishtë majtas (**<<**)dhe e shigjeta majtas (**<**) për fushat që doni të deseleksionoi.

3. Kliko **Next**. Lookup Wizard lëviz në faqen tjetër.

### **Renditja e fushave**

Lookup Wizard Which fields contain the values you want included in your lookup<br>column? The fields you select become columns in your lookup column. 2 **Available Fields** elected Fields **Departm** 回 3  $\rightarrow$  $\sim$  $\leq$ Cancel <Back Next> Finis

Lookup Wizard ju lejon të rendisni shënimet në një kolonë lookup. Ju mund të shfaqin të dhëna në **rendin**, ose **në ngjitje** (alfabetik nga A në Z, numrin më të ulët në numrin më të lartë, datë më të hershme deri më sot të fundit) **ose zbritës** (alfabetik nga Z në A, numrin më të lartë për numrin më të ulët, datë të fundit për datën më të hershme). Ju gjithashtu mund të rendisni brenda një renditjeje. Për shembull, ju mund të rendisni shtetet dhe pastaj brenda çdo shteti rendisni qytetet, dhe pastaj brenda çdo qytet adresat e rrugëve. Nëse ju jeni duke krijuar një renditje brenda një rendijeje, të krijojnë nivelet e renditjes më të lartë në linjën një, nivelin e renditjes tjetër në linjë dy, dhe kështu me radhë. Në shembullin e shtetit, qytetit, dhe adresës së rrugës, ju e krijoni shtetin në linjë një, qytet në linjë dy, dhe adresën e rrugës në linjë tre.

1. Klikoni shigjetën-poshtë dhe pastaj zgjidhni fushë sipas së cilës ju doni të rendisni.

2. Klikoni Ascending për të zgjedhur një drejtim renditijeje (butoni që ndryshon rendin në ritës ose zbritës). Ju mund të ndërtoni deri në katër nivele renditjeje.

3. Kliko Next. Lookup Wizard lëviz në faqen tjetër.

#### **Rregullimi i gjerësisë së kolonës**

Një kolonë kyç është kolona që lidh një tabelë apo pyetje në një tabelë apo pyetje tjetër. Për shembull, ju mund të përdorni fushën ID Departamenti në tabelën e punëtorëve dhe fushën ID Departamentit të në tabelën e Departamenteve për të lidhur dy tabelat. Megjithatë ju mund të të dëshironi për të shfaqur emrin e departamentit, kur ju shikoni tabelën, por jo ID departamenti, nëse po, lini në kutinë Hide (fshehur) të Kolonës Key aktiv.

1. Deselekt **Hide Key Column**, nëse ju dëshironi.

2. Rregullo gjerësinë kolonave duke zvarritur apo double-klikuar kufirin vertikale midis kolonave.

3. Kliko **Next**. Lookup Wizard lëviz në faqen tjetër.

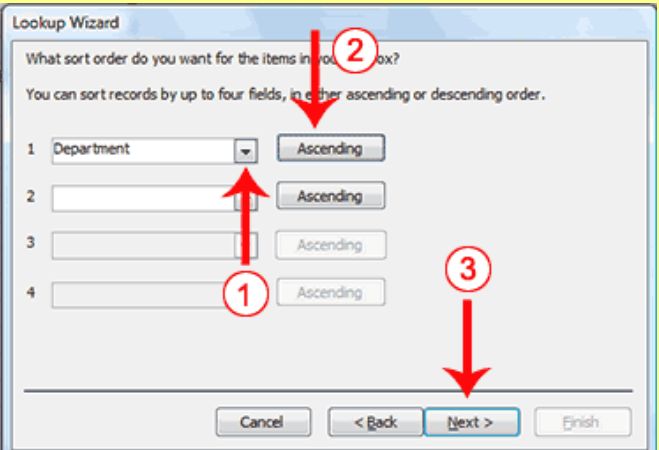

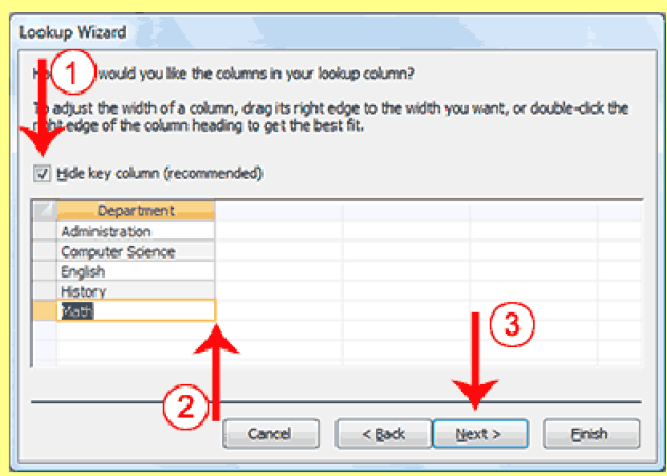

Lookup Wizard

**2012**

# **Specifikoni Fushën Key (në qoftë se ju deselektohet fshih Column Key)**

Një fushë **Key** është një fushë unike që identifikon një rekord. Nëse ju deselektoni **Hide Key column**, ju duhet t'i tregoni Access cila fushë është fusha **Key**.

- 1. Klikoni fushën **Key**.
- 2. Kliko **Next**. Lookup Wizard lëviz në faqen tjetër.

### **Emrimi i kolonës**

Emrat e fushave shfaqen në krye të çdo kolone. Në këtë faqe të Wizard-it i them Access-it të emëroj kolonën lookup. Në Access 2007, në një fushë mund të shfaqen vlera të shumta; klikoni Lejo **Allow Multiple Values** në qoftë se ju doni të lejoni vlera të shumëfishta.

1. Shkruani emrin që ju dëshironi të I jepni kolonës.

2. Kliko **allow multiple values** nëse ju doni të lejoni vlerat e shumfishta në këtë fushë.

3. Klikoni Finish. Access krijon kolonën lookup

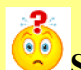

# **Si mund të krijoj një kolonë lookup duke shtypur një listë?**

- 1. Aktivizo skedën **datasheet**. (Ky udhëzime supozojmë që ju jeni në pamjen datasheet.)
- 2. Klikoni butonin **Lookup Column** në seksionin **Fields & Columns**. Lookup Wizard duket.
- 3. Klikoni butonin tjetër **radio** "*I will type the values I want*".
- 4. Kliko **Next**. Lookup Wizard lëviz në faqen tjetër.
- 5. Shkruani numrin e shtyllave që ju dëshironi.
- 6. Shkruani vlerat që doni nën titullin e secilës kolonë.
- 7. Kliko **Next**. Lookup Wizard lëviz në faqen tjetër.
- 8. Shkruani etiketën e kolonës që ju dëshironi.
- 9. Klikoni **Finish**. Access krijon një kolonë lookup bazuar në listën tuaj.

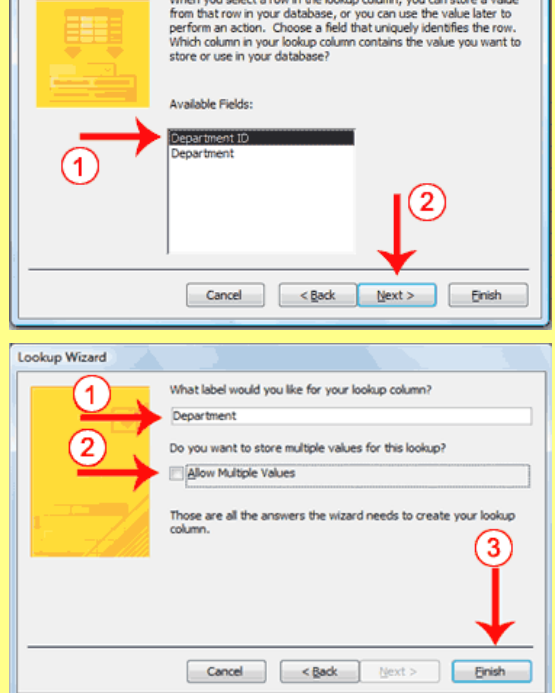